# **Microsoft for Students**

#### **Free Student Microsoft Office Downloads through Office 365**

## **Students Get it Free!**

All students in the Owen County School District are eligible to download Microsoft Word, Excel, PowerPoint, Outlook and OneNote for free using their school email accounts!

The downloads will work and be active on your desktops or devices as long as students are students here in Owen County. If you leave Owen County schools, the subscription will end and you will have to purchase it.

Students, **who don't already have Office on their laptops, desktops or devices**, can download available programs on up to **5 devices** including desktops (PC & Mac), and mobile devices and tablets (iPads, iPhones, Android devices etc).

# **Get Started!**

Students will need to log into their webmail account to begin. Using their **school email address and school password**.

Click [\[here\]](https://login.microsoftonline.com/login.srf?bk=1376416153) for the log in page.

Students webmail addresses use the following format: **[first.lastname@stu.owen.kyschools.us](mailto:first.lastname@stu.owen.kyschools.us)**

If the email doesn't work, please contact your school's STC for help.

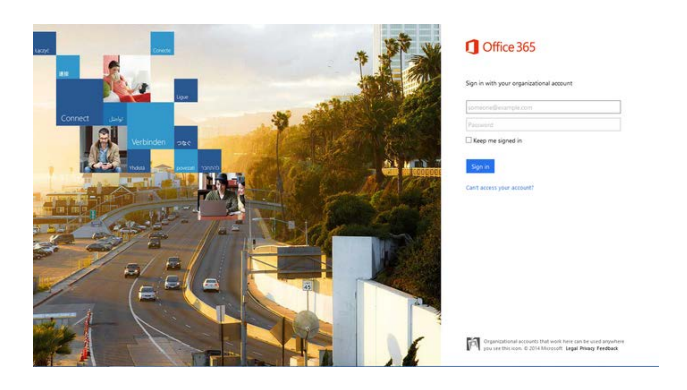

#### **To Download Office to your Desktop**

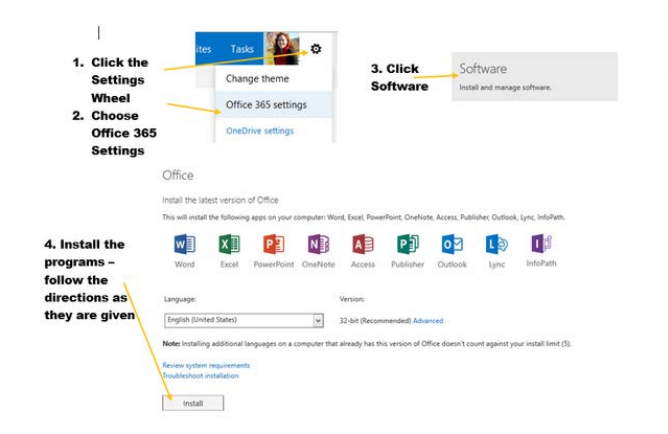

## **To Download it To Your iPad or Tablet**

This is a bit trickier. Open the email log in page on your device. Click [\[here\]](https://login.microsoftonline.com/login.srf?bk=1376416153).

- Students should type in their email address and password.
- Students should open up their OneDrive on most tablets they will click on the boxes in the bottom left hand corner and then choose OneDrive from the next screen
- Once in OneDrive, click on the ellipse  $(...)$  on the bottom right hand side of the screen and choose Switch to PC View
- Then follow the directions above for installing Office on the Desktop, but this time choose Phone and Tablet, then choose your device type
- Follow the directions onscreen

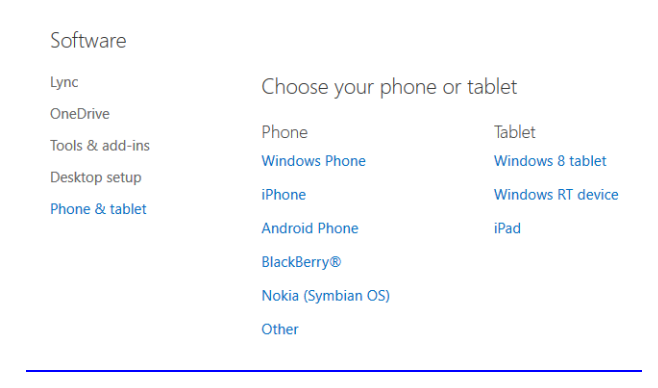

# **Need Assistance?**

While logged into the Office 365 account, click on the question mark in the upper right hand corner of the screen, or click [\[here\]](http://office.microsoft.com/client/15/help/home?Shownav=true&lcid=1033&ns=O365ENTUSER&ver=15&services=YAMMER_EDU%2cSHAREPOINTWAC_EDU%2cMCOSTANDARD%2cSHAREPOINTSTANDARD_EDU%2cEXCHANGE_S_STANDARD&CorrelationId=d1fd1457-cbba-4b48-a8c5-b1df83cccd32) for more detailed directions.